## リカバリーを実施する前に、インストールされているWindowsのエディションを確認してください。もしWindows homeからWindows proへの変更やWindows proからWindows homeへ変更を行う場合は、弊社ではライセンスキーの 提供はいたしかねます。

Windows11 proのインストール方法 (一旦 USB メモリーにダウンロードしてそこからインストールする方法です) 8G B以上の USB メモリーをご用意ください。(USB メモリーにデータが残っている場合、フォーマットの際に USB メモ リー内のデータが消えてしまいますので、データを他のパソコンやメディアに保存してから作業をしてください。) USB メモリーを他の PC に挿し込み下記の手順でフォーマットします。

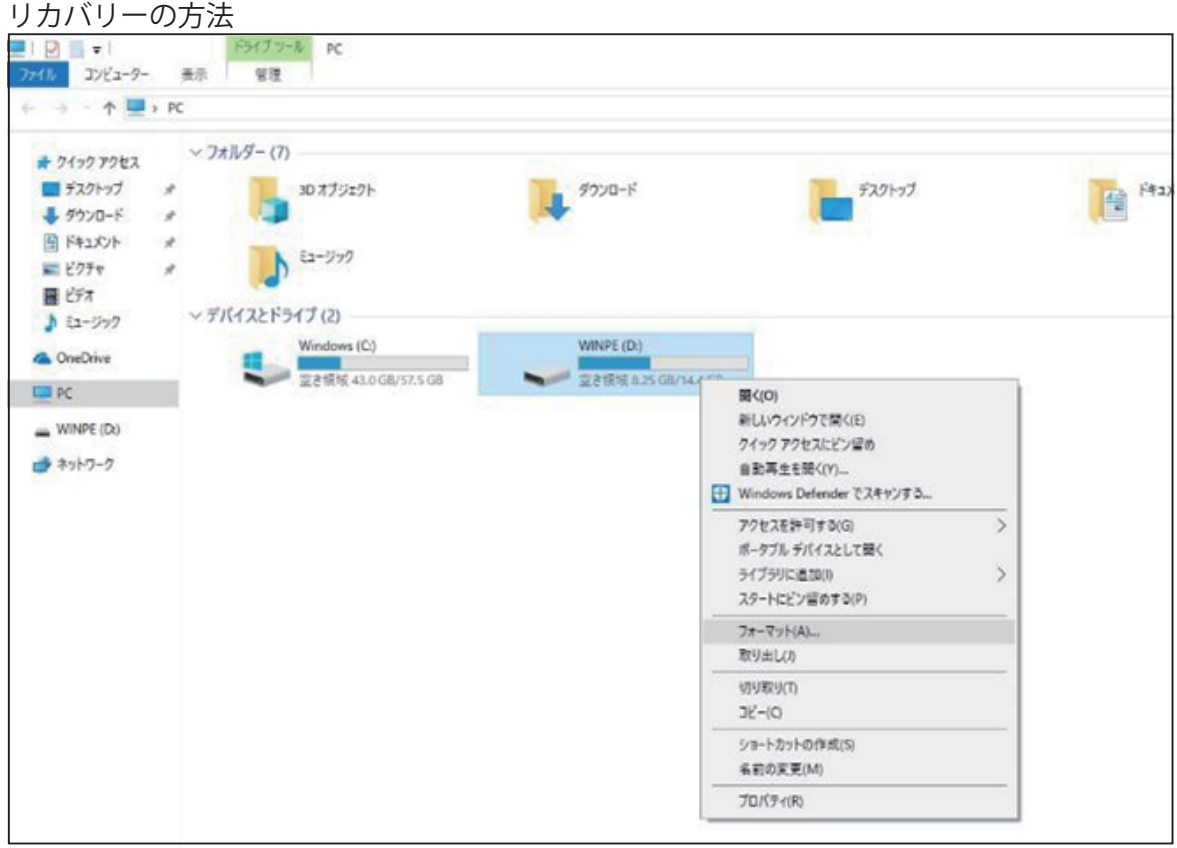

## ファイルシステムは「NTFS」 ボリューム ラベルは「WINPE」、

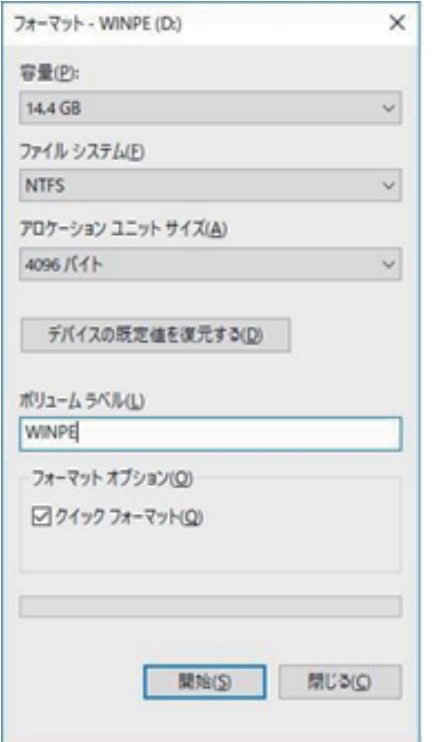

"開始 "ボタンをクリックします。

下記のアドレスにアクセスして Windows11Pro をダウンロードしてください。

https://www.asuswebstorage.com/navigate/a/#/s/4B3F92C4083B46C297A072C40C63DF8BY  $\mathcal{L}$  and  $\mathcal{L}$  and

M1T+Win11pro を解凍後、すべてのファイルコピー し、USB メモリーの中に 貼りつけます。

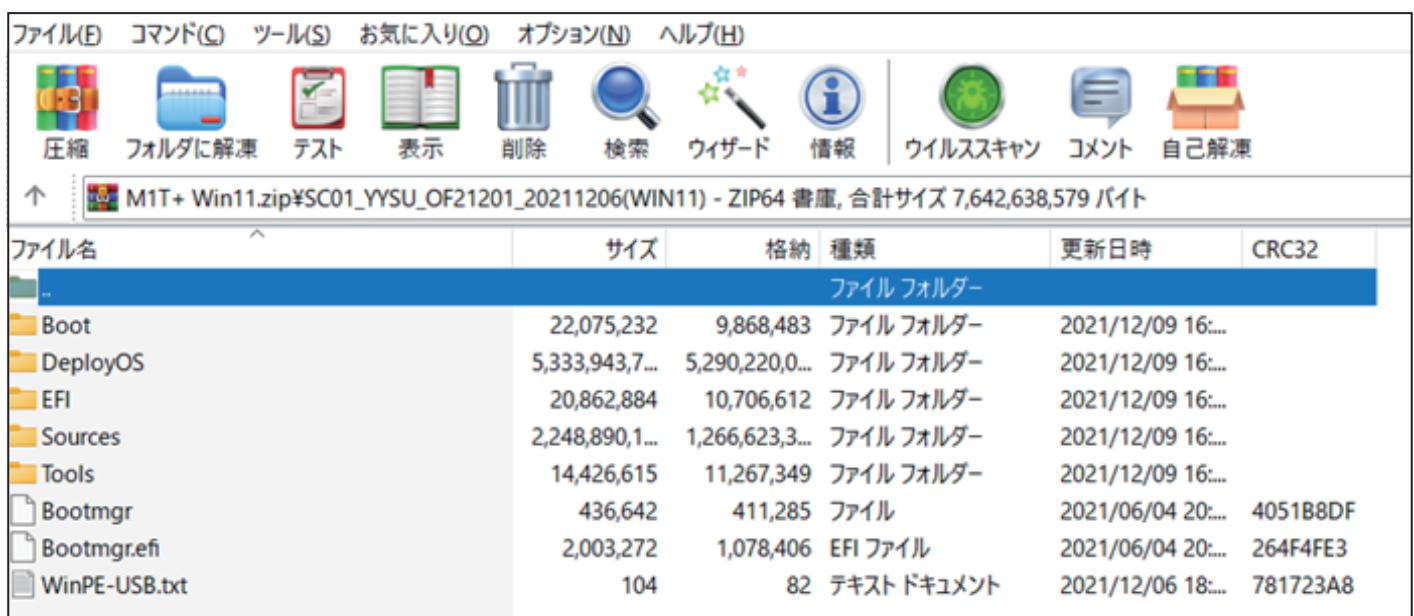

※以上のファイルは必ず USB メモリーのルートディレクトリに貼り付けてください。

こちらのやり方で、TPM2.0の設定必要がありません。

コピー終了後、USB メモリーをパソコンに挿入してください、スティック型パソコンを起動して すぐに <F7> キーを連打しながら BIOS の画面を開きます。 を押してもBIOS の画面になりません。有線のキーボードで作業を行ってください。

Bluettoth でキーボードを接続している場合、<F7> キーを押しても BIOS の画面になりません。 有線のキーボードで作業を行ってください。

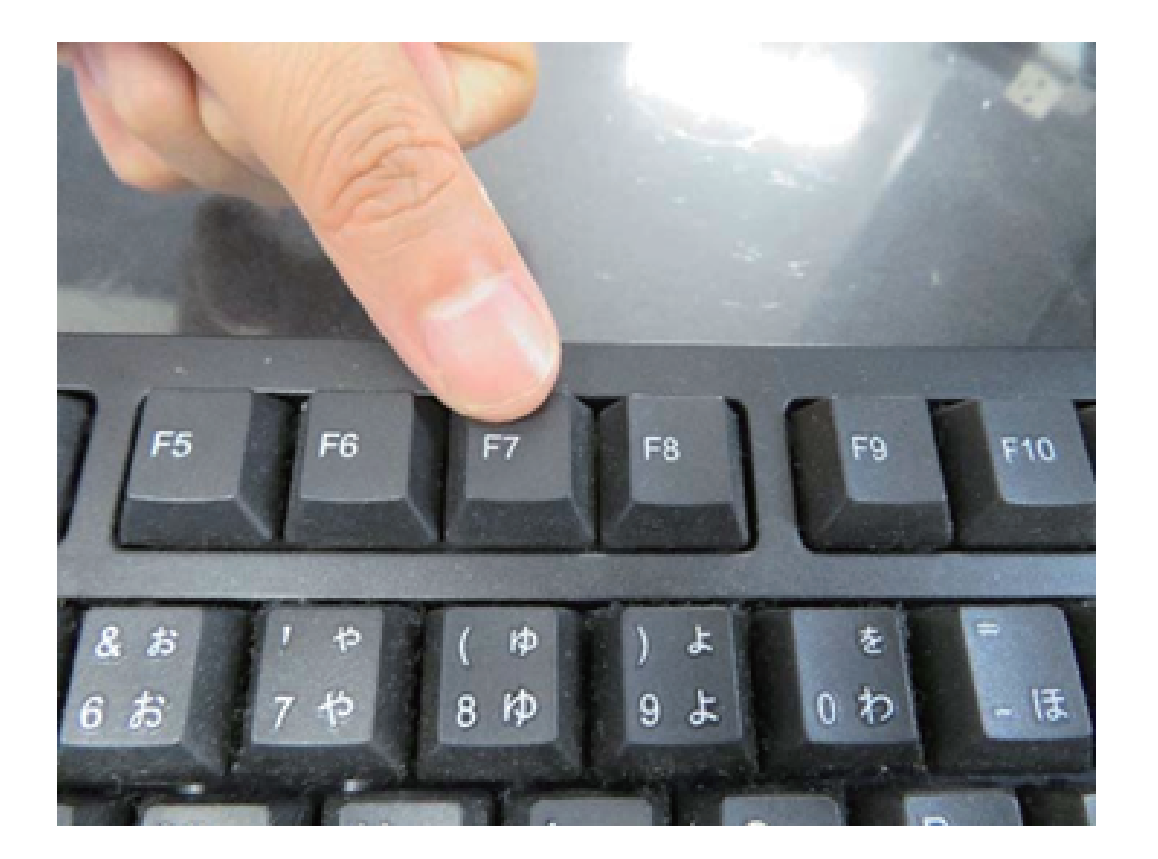

起動ストレージの選択画面が表示されます。

Windows10 のインストールディスクを入れた UEFI (USB メモリーの名前) を選択します。

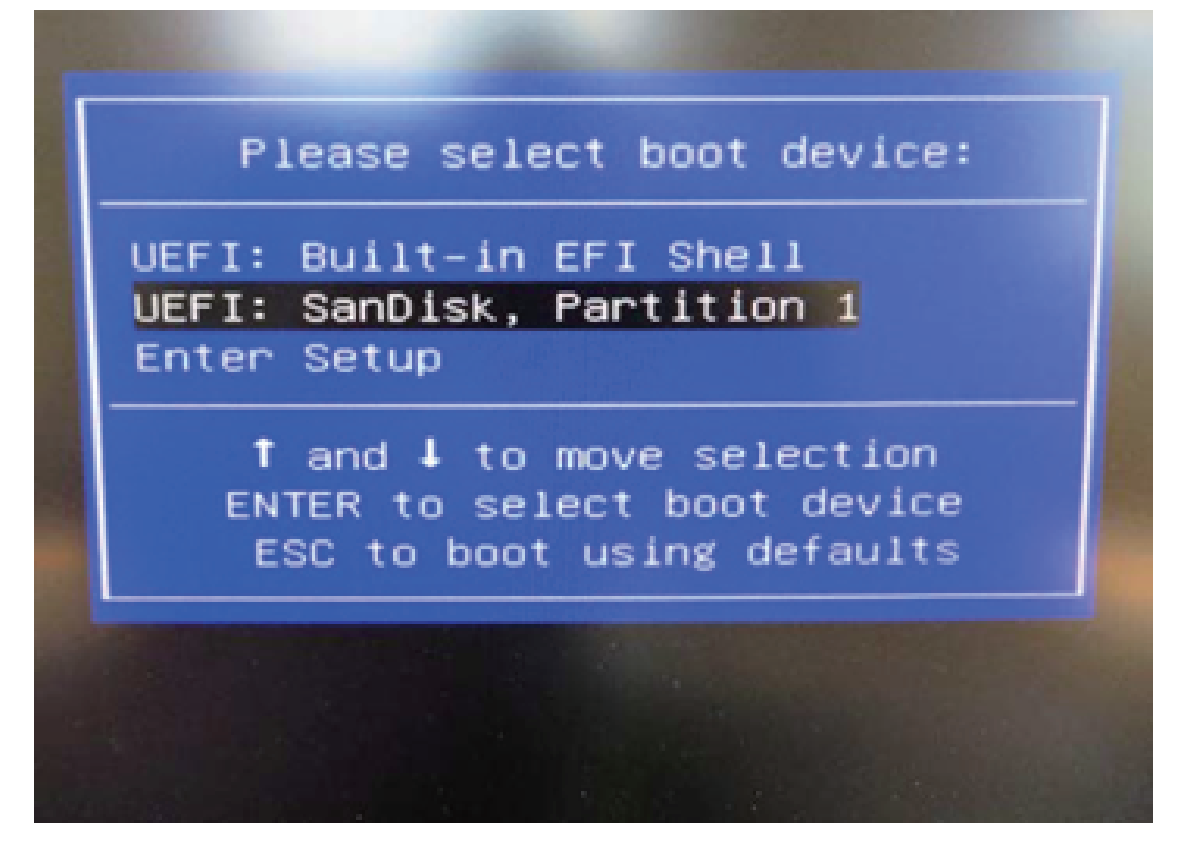

スティック型パソコンが自動再起動し、システムは、下のウインドウを自動的に表示します。

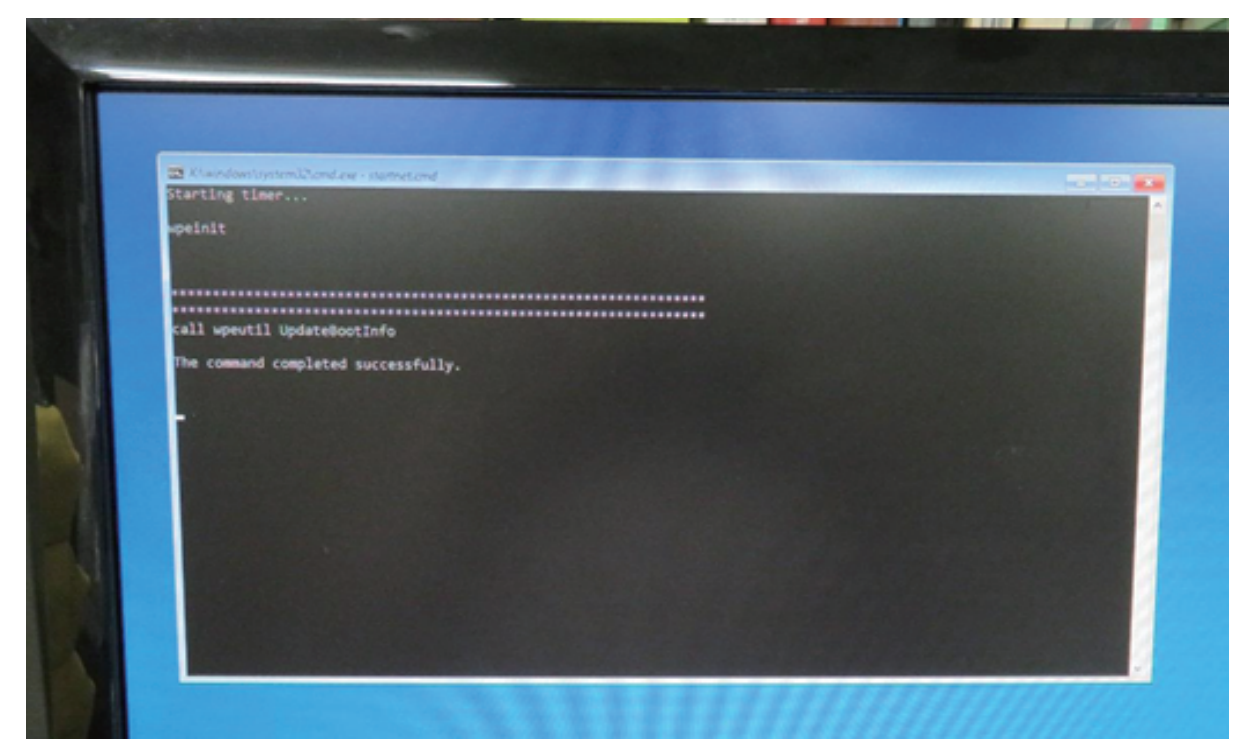

ここからは何も操作はしないでください。プロセス全体は約10 分ほどかかります。システムは 自動的にインストールを完了します。

インストール完了後のウインドウは下の通りです。任意のキーを押してください。システムは自動的 に電源オフになります。

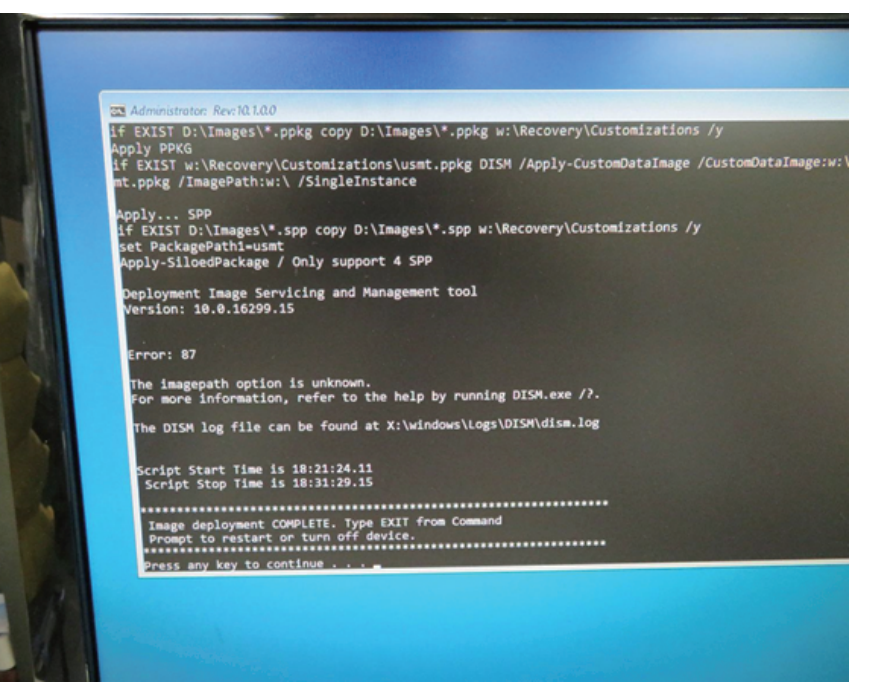

## パソコン再起動して、システムに入って、以下の画面になります。 そして、『OK』ボタンを押してください。パソコン再起動します。

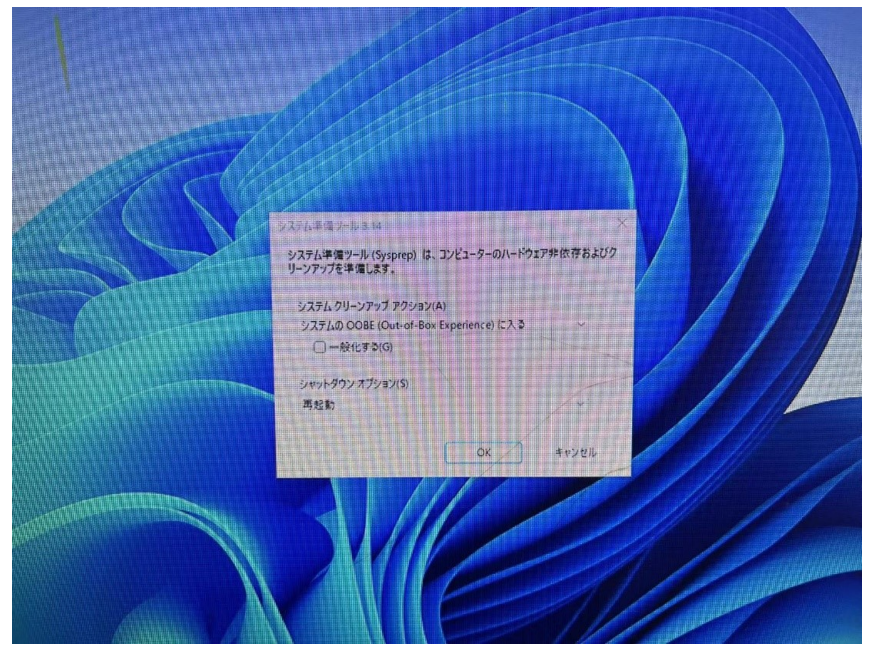

再起動後、Windowsのサービスがはじまります。

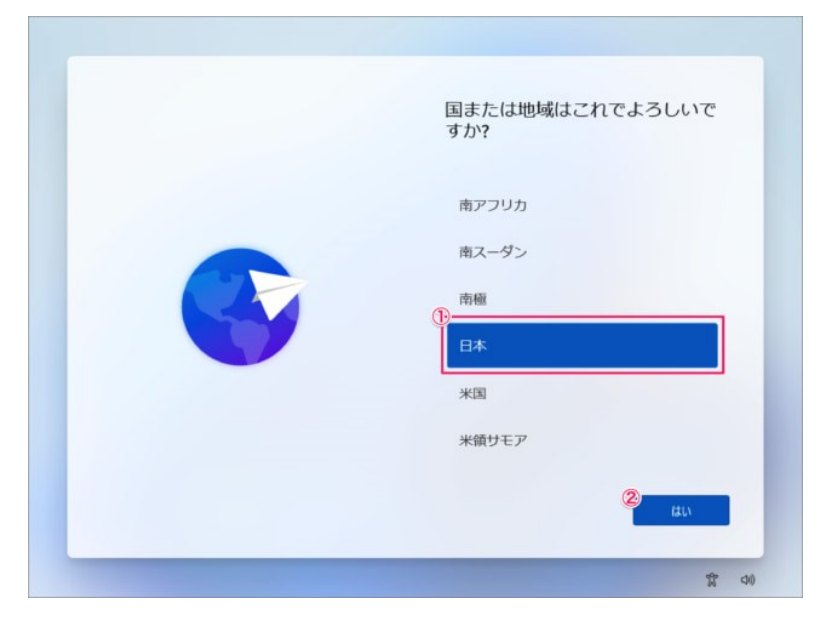

地域の選択です。①「日本」が選択されていることを確認し2「はい」をクリック します。

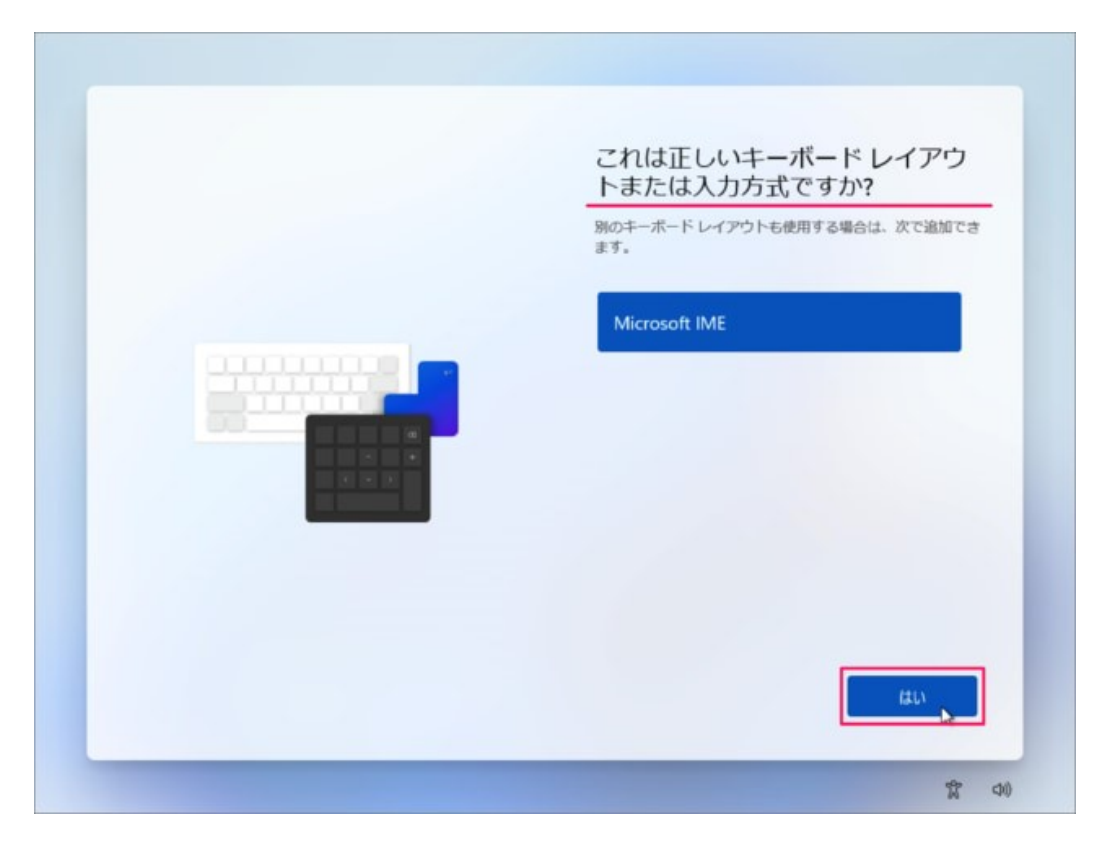

キーボード・レイアウトの設定です。「はい」をクリックします。

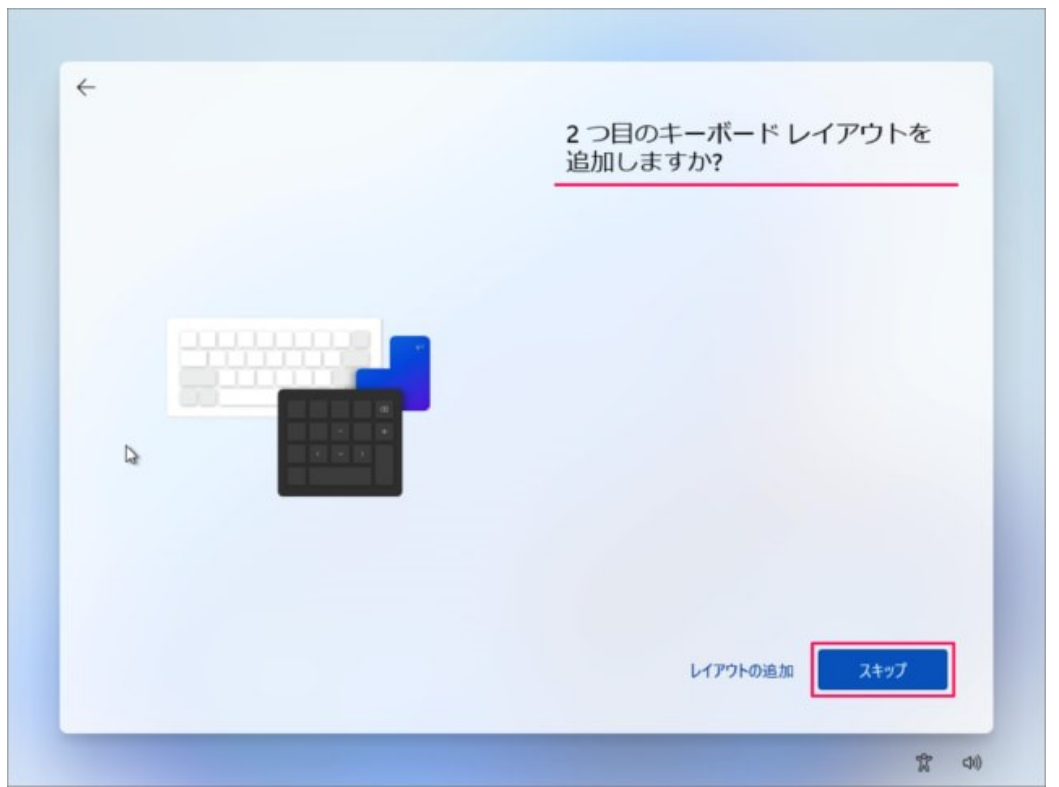

「スキップ」をクリックします。

※ 2つ目のキーボード・レイアウトが必要な場合は「レイアウトの追加」をしま しょう。

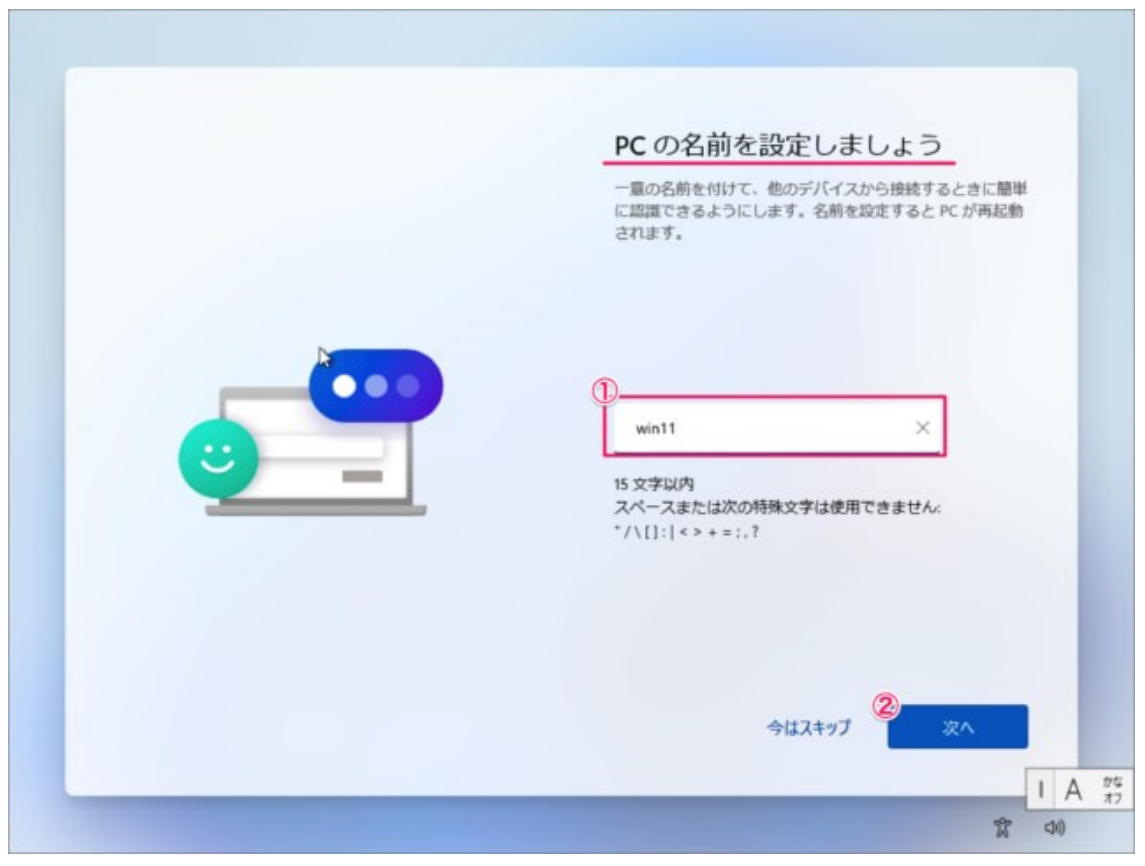

## PCの名前を入力し 「次へ」をクリックします。

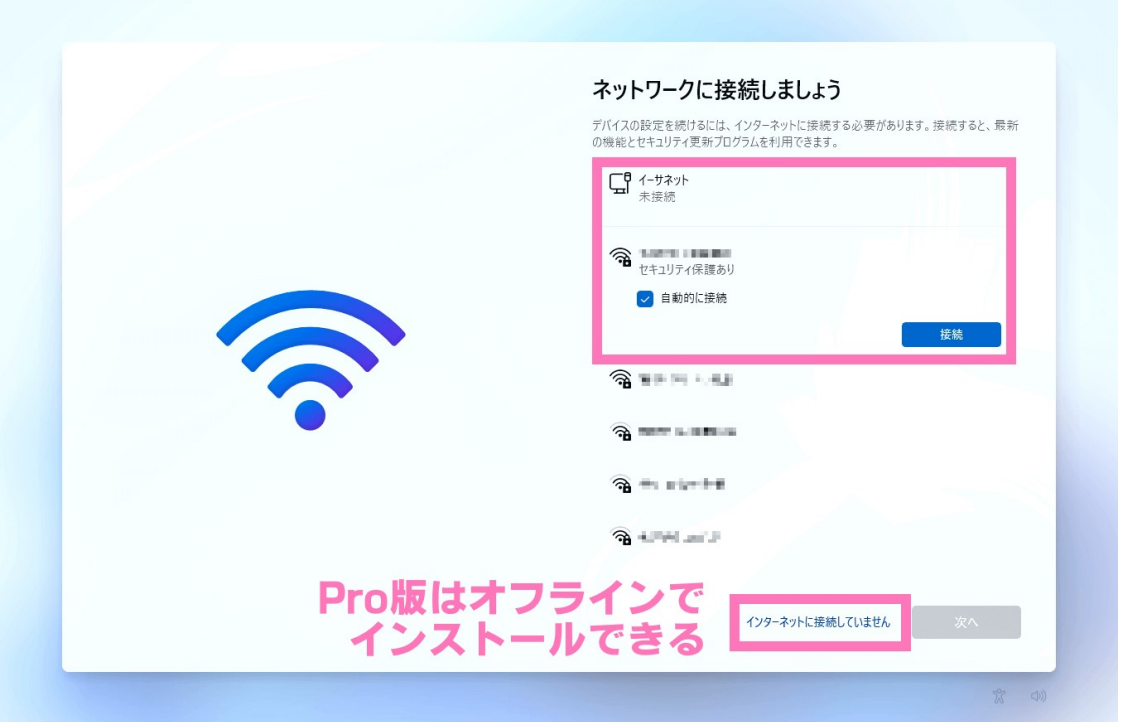

ネットワークの設定

Windows 11 Pro で、ネットワーク接続していなくても [次へ] ボタンの左 横にある 「インターネットに接続していません] をクリックすれば、オフライン でセットアップが実施できます。

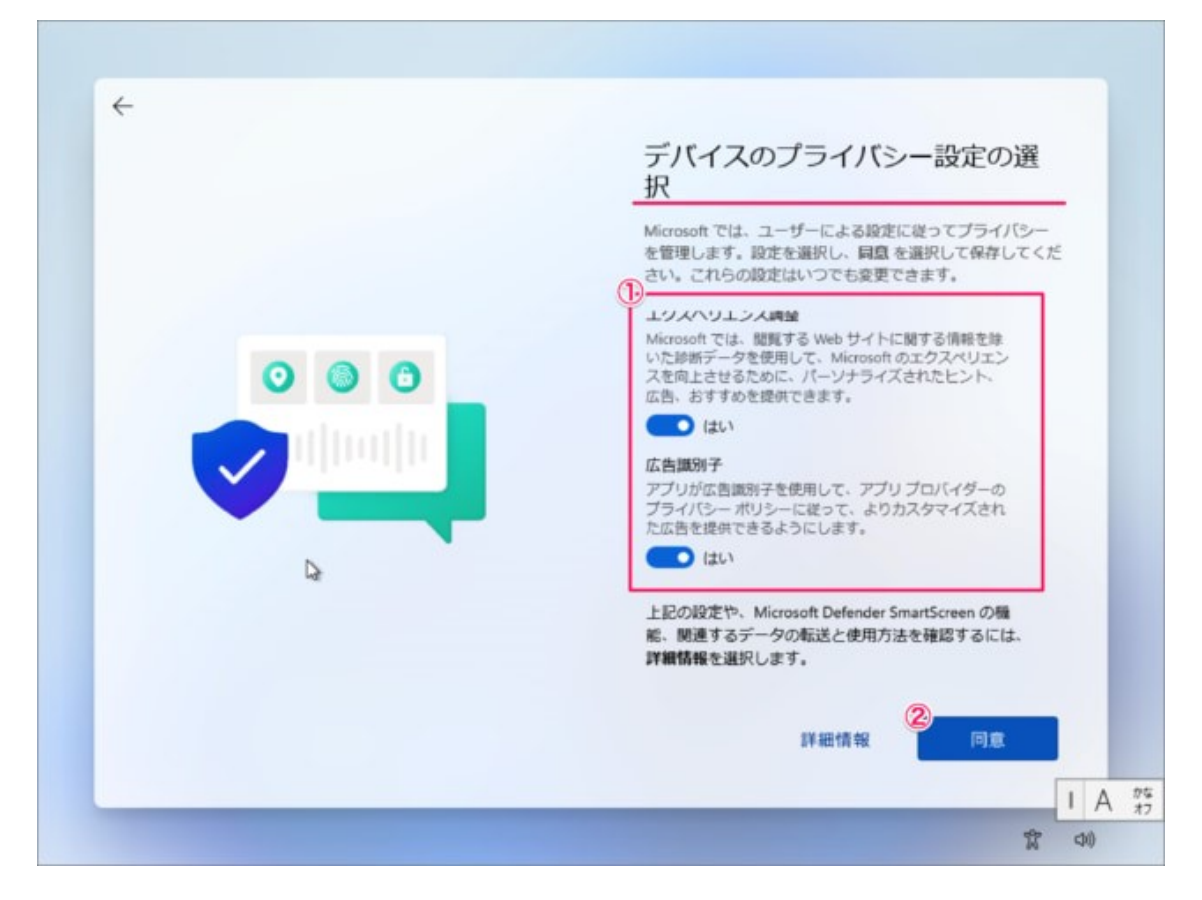

- デバイスのプライバシー設定の選択です。
- ①「はい」「いいえ」を選択し
- ②「同意」をクリックします。

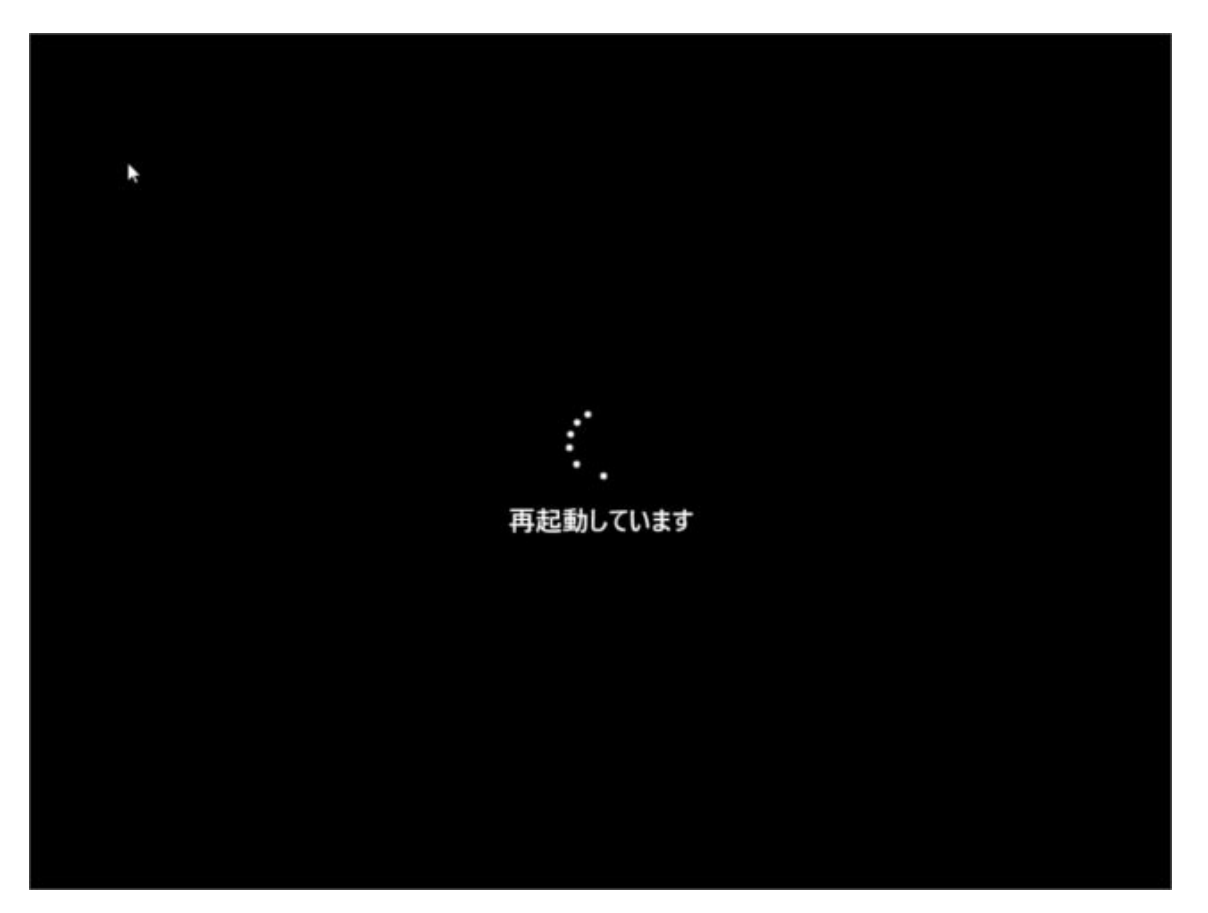

しばらくするとPCが再起動されます。

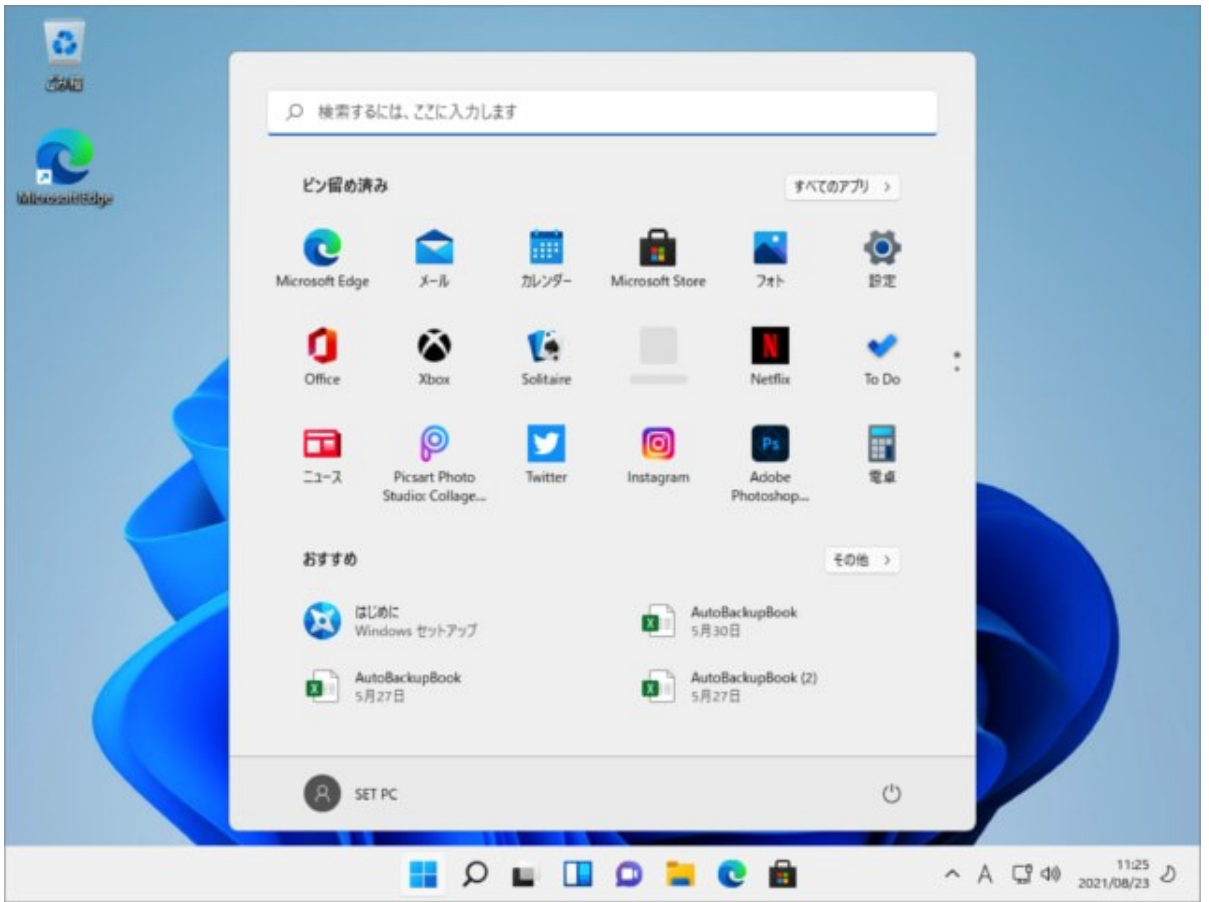

このようにデスクトップが表示されます。 これでWindows 11のクリーンインストールは完了です。

※ちなみにProエディションの初期設定ではMicrosoftアカウントの作成は任意 で、オフラインアカウントでの設定も可能でした。

メーカー出荷前ライセンス認証済み、システムを再インストール後、インター ネットに接続されていると自動的にライセンス認証が行われます。一度、ライ センス認証すれば、同じパソコンなら何度インストールしても構いません。